# **Amt für Mittelschulen**

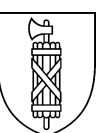

# **Anleitung zur internetgestützten Anmeldung an Aufnahmeprüfung des Gymnasiums**

Die Anmeldung an das Gymnasium erfolgt seit 2015 internetgestützt. Nachstehend erhalten Sie Hinweise zu den einzelnen Schritten.

Dieses Dokument dient zur Unterstützung bei der Anmeldung. Informationen zu den einzelnen Ausbildungsgängen finden Sie unter nachstehendem Link.

Der Anmeldelink findet sich unter: [www.maturanavigator.ch](http://www.matura-sg.ch/)

#### **Inhalt**

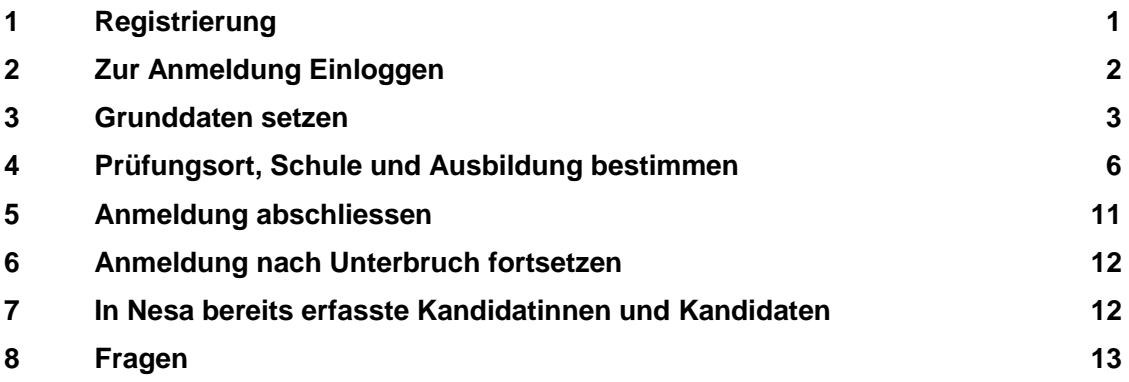

#### <span id="page-0-0"></span>**1 Registrierung**

Damit die Anmeldemaske aufgerufen werden kann, braucht es eine vorgängige Registration.

- 1. Erfassen von Name und Vorname (Vorname = Rufname; weitere Vornamen sind nicht zu erfassen).
- 2. Geburtsdatum im vorgegebenen Format (z.B. 07.09.2001) erfassen.
- 3. E-Mail-Adresse: an diese Adresse werden die Registrierungsdaten für die Fortsetzung der Anmeldung gesendet.
- 4. Sozialversicherungsnummer (früher AHV-Nummer) eingeben. Die Sozialversicherungsnummer finden Sie in den Unterlagen der Krankenkasse. Für im Ausland Wohnende (inkl. FL): Wenden Sie sich an [marcel.koller@sg.ch,](mailto:marcel.koller@sg.ch) er wird Ihnen eine Nummer ausschliesslich für die Anmeldung zustellen. Die Verwendung einer "unechten" Sozialversicherungsnummer ist im Bemerkungsfeld zu vermerken.
- 5. Geben Sie ein Passwort ein und bestätigen Sie dieses; beachten Sie die Vorgaben für die Wahl des Passworts -> Passwort merken!
- 6. Geben Sie die Angaben des Prüffelds ein.
- 7. Klicken Sie auf die Schaltfläche *Registrieren.*

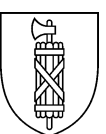

#### Registrierung Aufnahmeprüfungen Kanton St.Gallen

Ich habe mich bereits registriert und möchte mich nun anmelden.

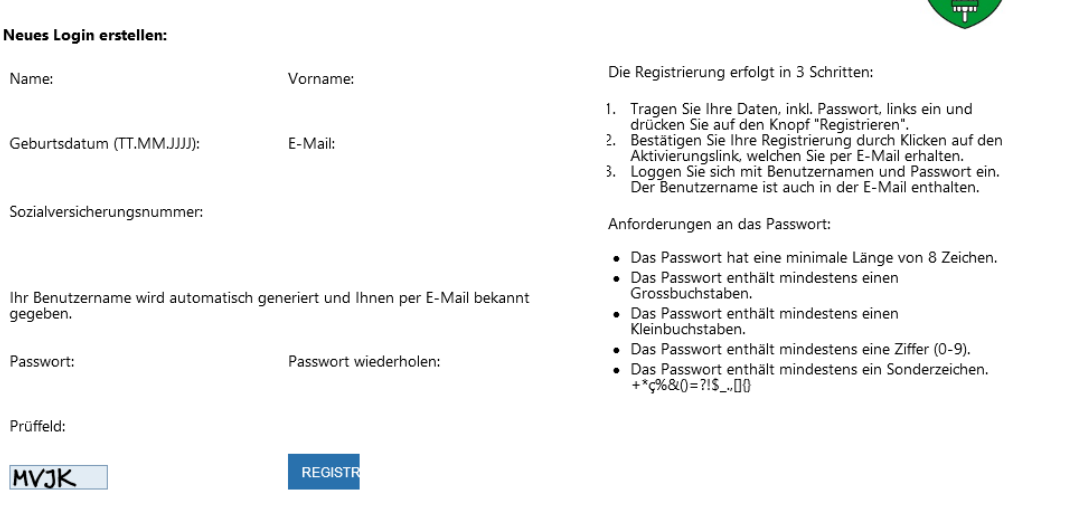

Sofern die Kandidatin oder der Kandidat bereits eine Mittelschule oder eine Berufsfachschule besucht (hat), wird eine E-Mail mit Bestätigungslink versandt, falls Name, Vorname, Geburtsdatum und Sozialversicherungsnummer mit den schon erfassten Daten übereinstimmen. Die Grunddaten müssen nicht mehr vollständig erfasst werden.

### <span id="page-1-0"></span>**2 Zur Anmeldung Einloggen**

Es wird nun eine Registrierungsmail zugestellt. Darin wird der (automatisch erzeugte) Benutzername aufgeführt.

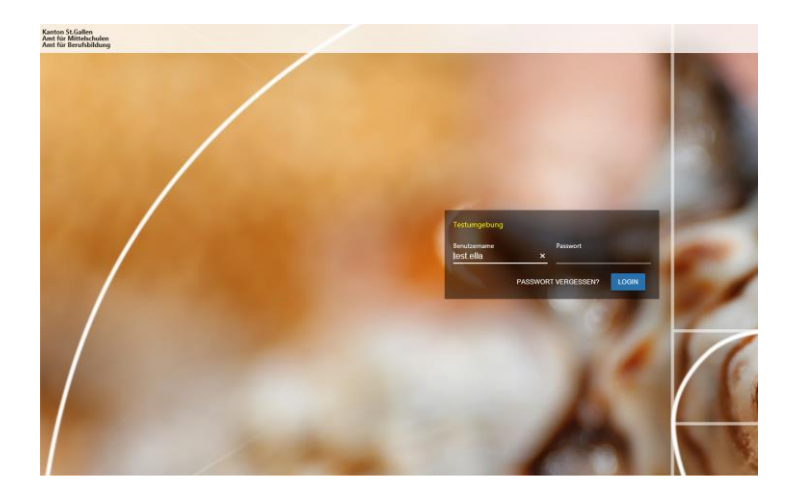

Beim Anklicken des Links erscheint folgendes Dialogfeld:

Geben Sie Ihren Benutzernamen (gemäss Mail) und Ihr gewähltes Passwort ein.

**Achtung:** Der Link im Mail kann nur *einmal* genutzt werden. Sofern die Anmeldung unterbrochen wird, kann sie gemäss Ziff. 6 *Anmeldung nach Unterbruch* fortgesetzt werden.

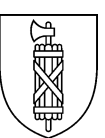

# <span id="page-2-0"></span>**3 Grunddaten setzen**

Wechseln Sie in folgendem Bildschirm auf den Reiter *Grunddaten setzen* (direkt oder via *diesen Link,* vgl. Pfeile).

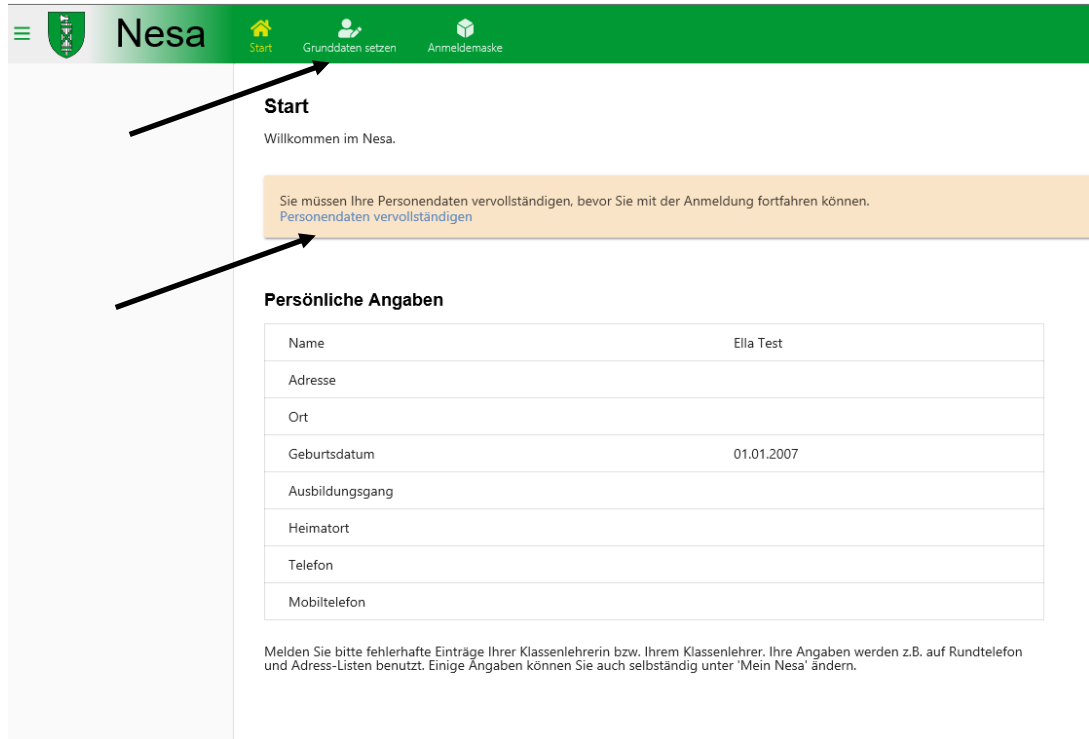

Füllen Sie nun die Grunddaten ein.

Beachten Sie dabei Folgendes:

- 1. Verwenden Sie Gross- und Kleinschreibung (also: Muster, nicht muster oder MUSTER)
- 2. Achten Sie auf die korrekte Schreibweise. Die Daten werden bei Prüfungserfolg während der ganzen Ausbildungsdauer verwendet.
- 3. Felder mit einem Stern \* sind Pflichtfelder.
- 4. Telefonnummer: *eine* Telefonnummer je Person (Vater, Mutter) ist erforderlich. Da es sich dabei um die Festnetznummer oder die Mobile-Nummer handeln kann, sind diese Felder nicht mit einem Stern versehen.

Zu einzelnen Feldern:

- a. *Bürgerort und Geburtsort:* Für schweizerische Kandidatinnen und Kandidaten ist der Bürgerort anzugeben, der Geburtsort ist nicht zwingend. Ausländische Kandidatinnen und Kandidaten haben keinen Bürgerort, für sie ist zwingend der Geburtsort anzugeben.
- b. *Strasse:* Strasse ausschreiben, nicht abkürzen (z.B. Hauptstrasse 37).
- c. *Telefonnummer:* Telefonnummern in folgendem Format erfassen: +41 71 367 22 09.
- d. *Besuchte Schule zum Zeitpunkt der Prüfung:* Geben Sie die Schule an, welche die Kandidatin oder der Kandidat zum *Prüfungszeitpunkt* besucht. In der Dropdown-Liste werden zuerst alle öffentlichen Oberstufen aufgeführt. Anschliessend folgen die st.gallischen Privatschulen und einzelne ausserkantonale Schulen (inkl. FL). Falls keine dieser Schulen besucht wird, geben Sie "Sonstige" an.
- e. Besuchte Schulstufe zum Zeitpunkt der Prüfung: Geben Sie die Schulstufe an, welche die Kandidatin oder der Kandidat zum *Prüfungszeitpunkt* besucht. Dies ist massgebend, falls ein Resultat in der Bandbreite erreicht wird. Sofern keine Angabe erfolgt, wird keine Bandbreite errechnet (vermindert die Chancen auf ein positives Prüfungsresultat).

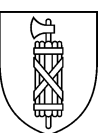

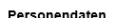

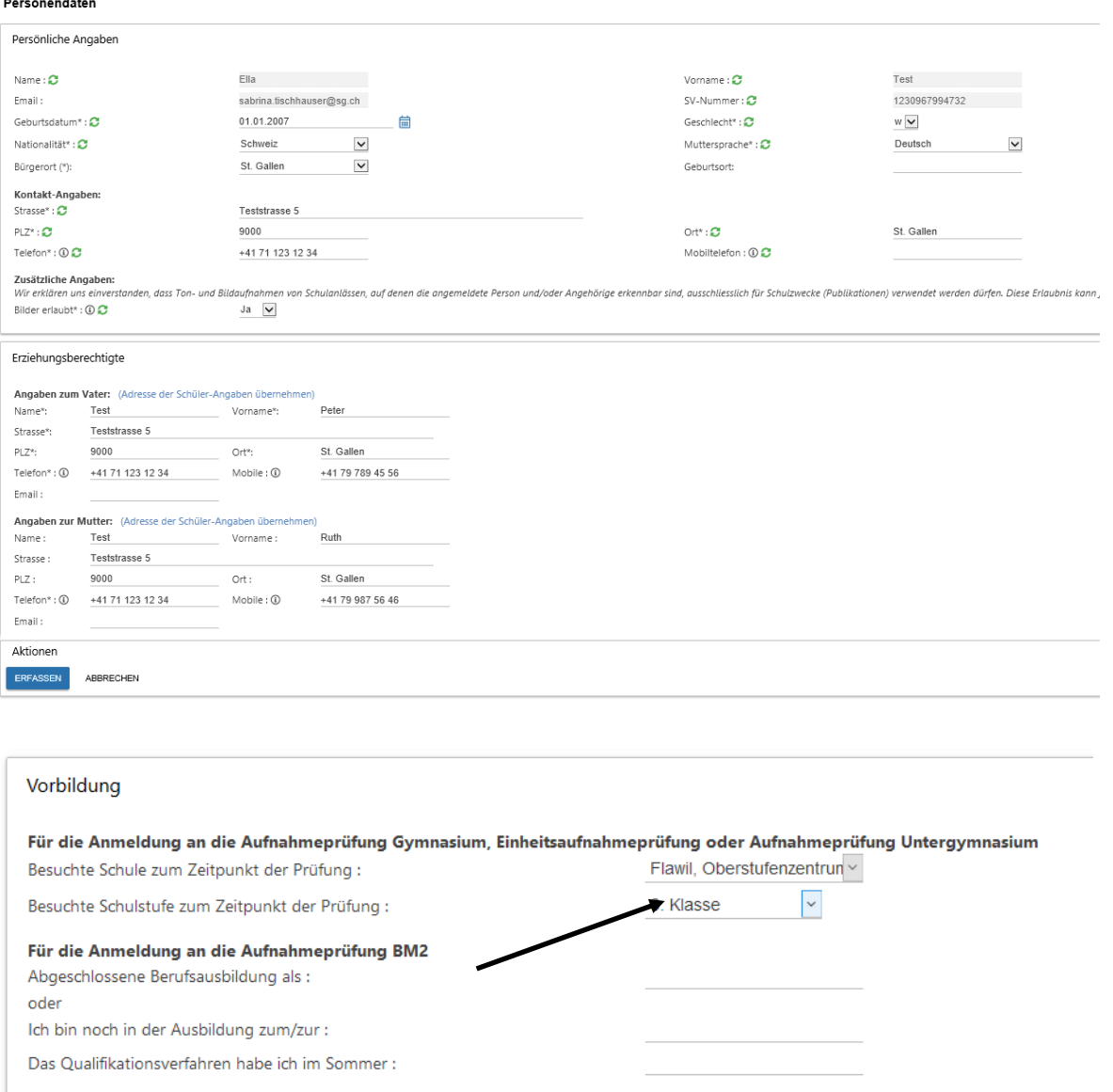

Nachdem alle Daten eingegeben worden sind: *Erfassen* klicken.

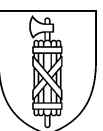

# Beispiel für ausgefüllte Grunddaten:

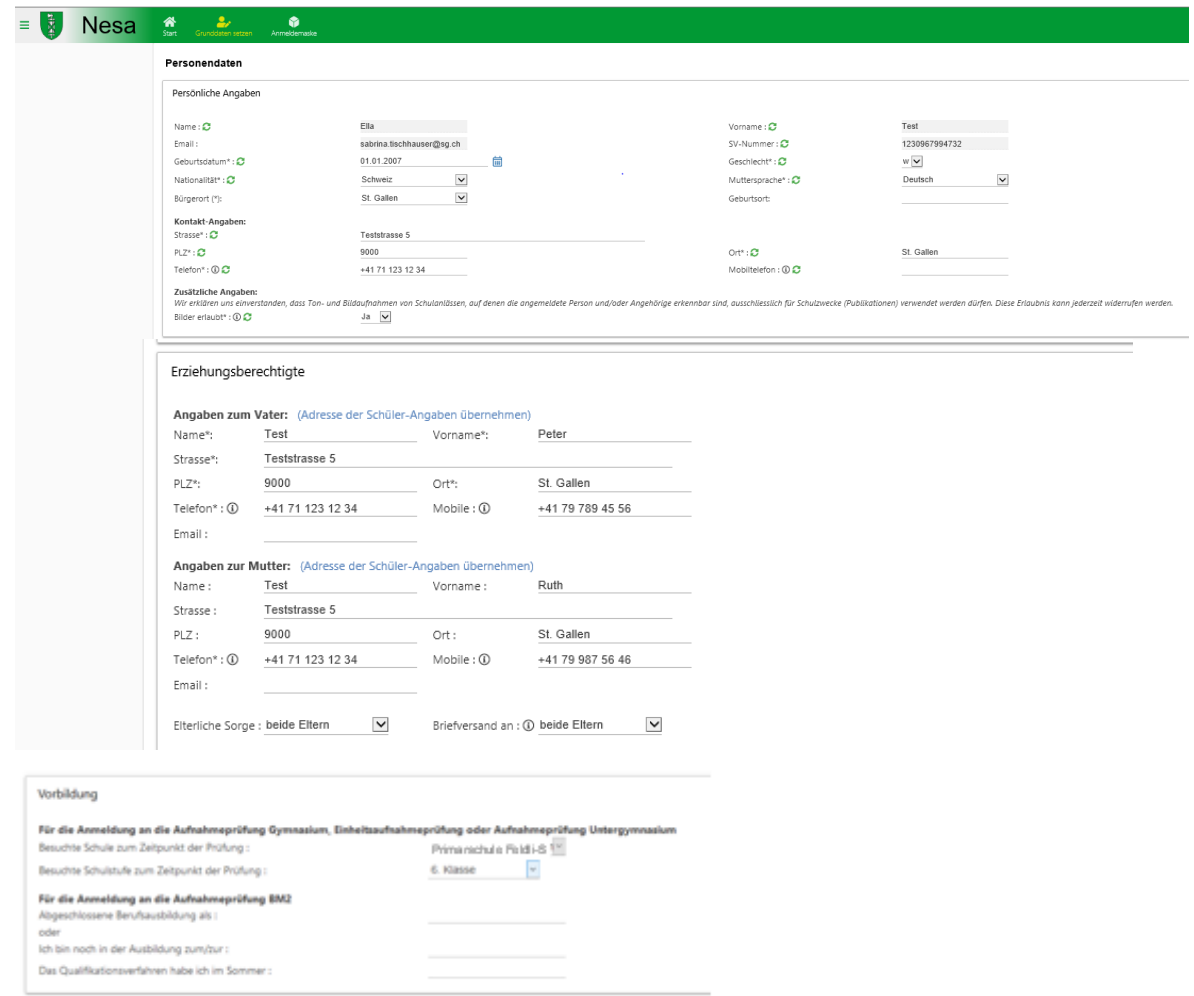

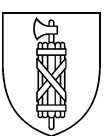

## <span id="page-5-0"></span>**4 Prüfungsort, Schule und Ausbildung bestimmen**

Wechseln sie nun zur Anmeldemaske:

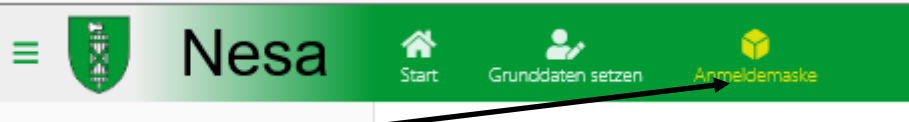

Nun erfolgen die Angaben zum Prüfungsort, der Schule, der Ausbildung und einer Zweitwahl.

#### Klicken Sie zuerst auf *Angebot wählen*:

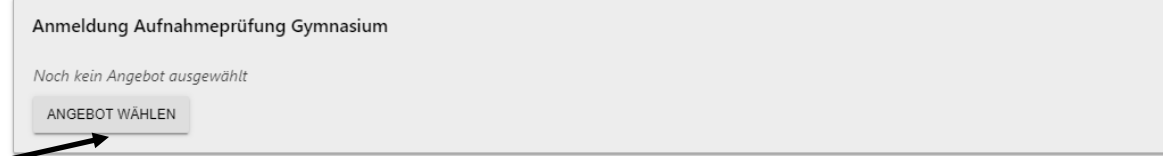

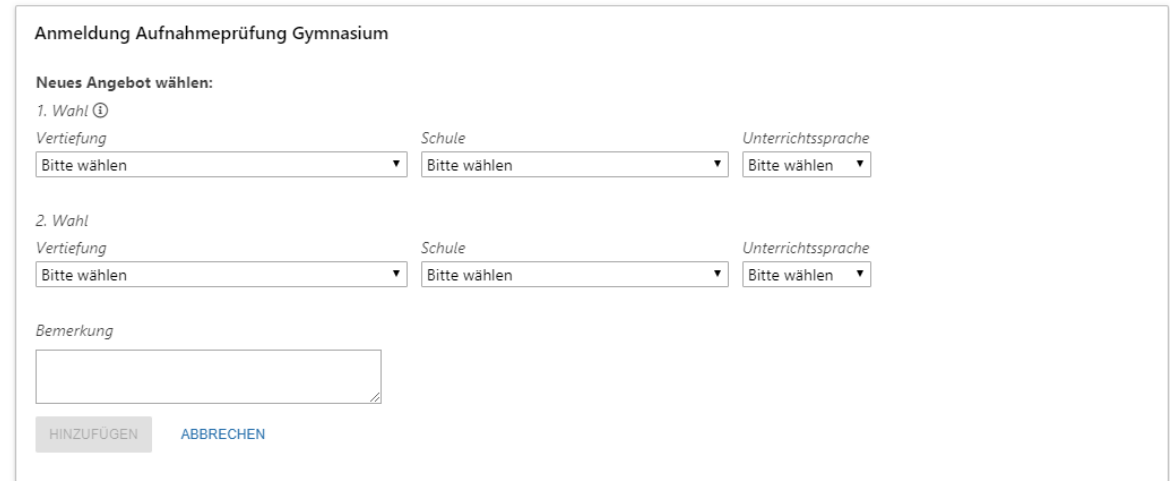

Für den Fall einer möglichen Umteilung haben sich die Bewerberinnen und Bewerber zu entscheiden, ob sie dem Schwerpunktfach/Berufsfeld die höhere Priorität einräumen und daher an einer anderen Kantonsschule unterrichtet werden wollen oder ob sie dem gewünschten Schulort den Vorzug geben und dort ein anderes Schwerpunktfach/Berufsfeld belegen möchten. Die bevorzugte Variante ist mit der Anmeldung bekannt zu geben. Diese wird nach Möglichkeit berücksichtigt. Wählen Sie also bei der *Zweiten Wahl* entweder die gleiche Schule (bei Präferenz Schulort ist wichtiger, Schwerpunktfachwechsel wird in Kauf genommen) oder das gleiche Schwerpunktfach (bei Präferenz Schwerpunktfach ist wichtiger, Schulortwechsel wird in Kauf genommen).

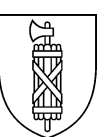

#### Beispiel für ein ausgefülltes Formular:

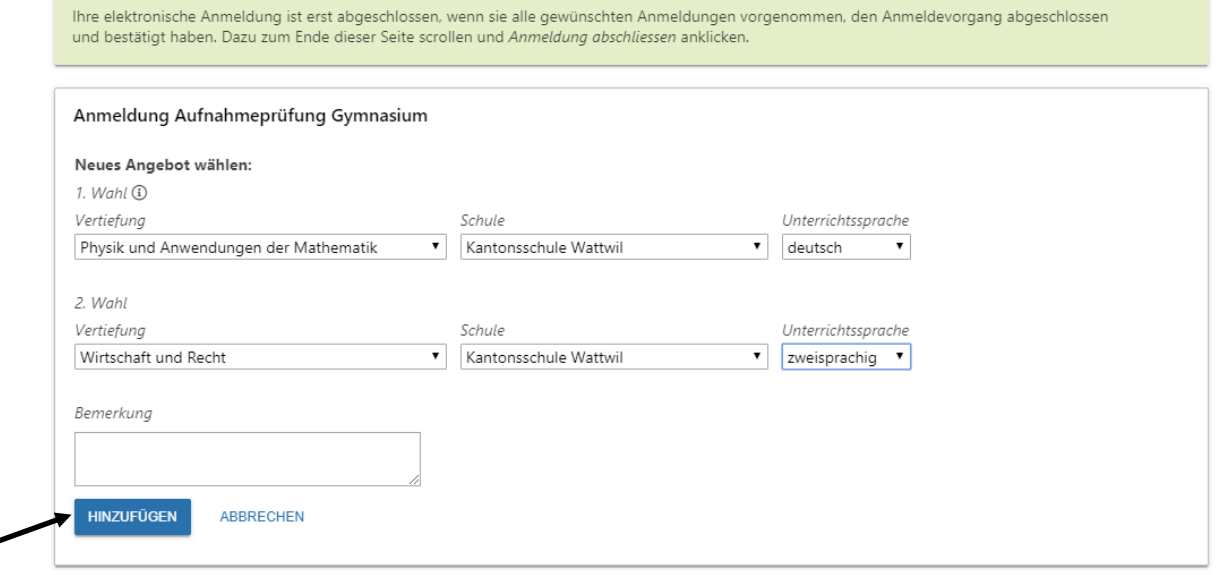

*Achtung:* Sofern Schule, Schultyp, Ausrichtung oder Präferenz geändert werden sollen, klicken Sie auf die Schaltfläche *zurücksetzen* und beginnen Sie diesen Schritt von vorne (ansonsten kann die Auswahl eingeschränkt sein).

*Bemerkung:* In diesem Feld können Informationen vermerkt werden, die für die Prüfung und die Wahl der Schule wesentlich sind.

Nachdem die Schaltfläche *hinzufügen* angeklickt worden ist, muss der Probedruck ausgelöst werden:

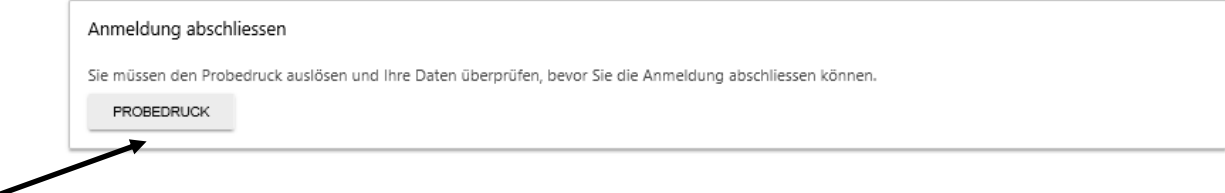

Prüfen Sie nun, ob alle Angaben korrekt sind.

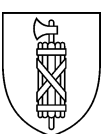

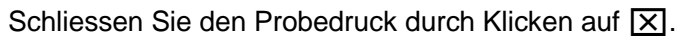

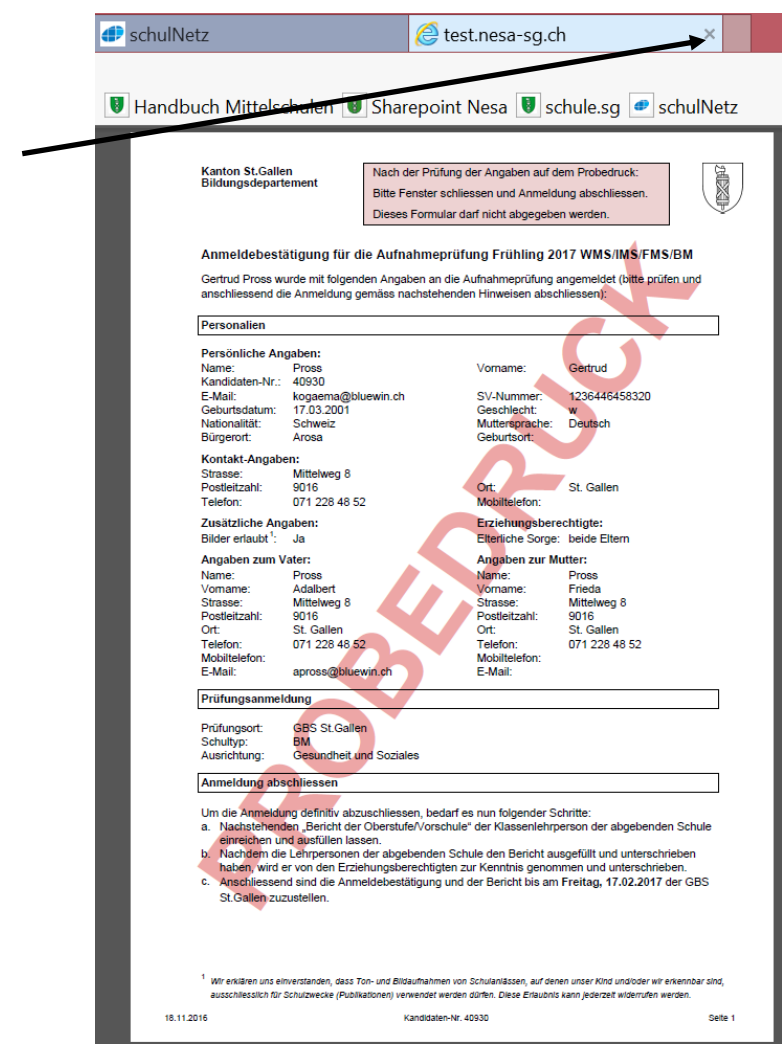

Nehmen Sie gegebenenfalls Korrekturen vor.

Klicken Sie nun auf *Anmeldevorgang abschliessen*.

Nachdem die Schaltfläche *Anmeldevorgang abschliessen* angeklickt worden ist, erscheint ein Warnhinweis:

 $\times$ 

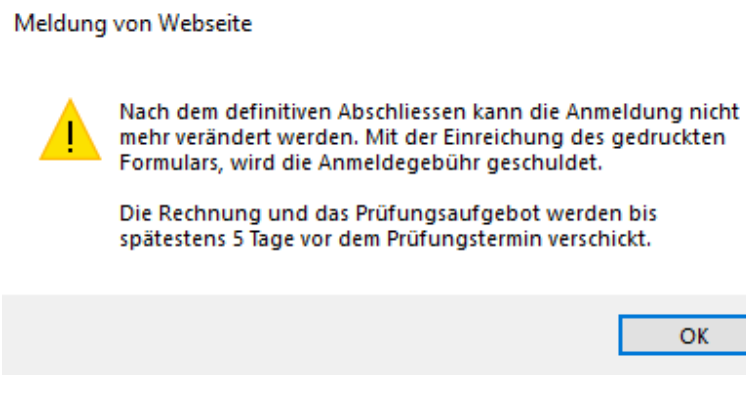

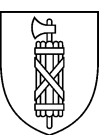

Klicken Sie die Bestätigung *Ich habe meine oben aufgeführten Anmeldung noch einmal durchgesehen und bestätige, das diese richtig ist.* an.

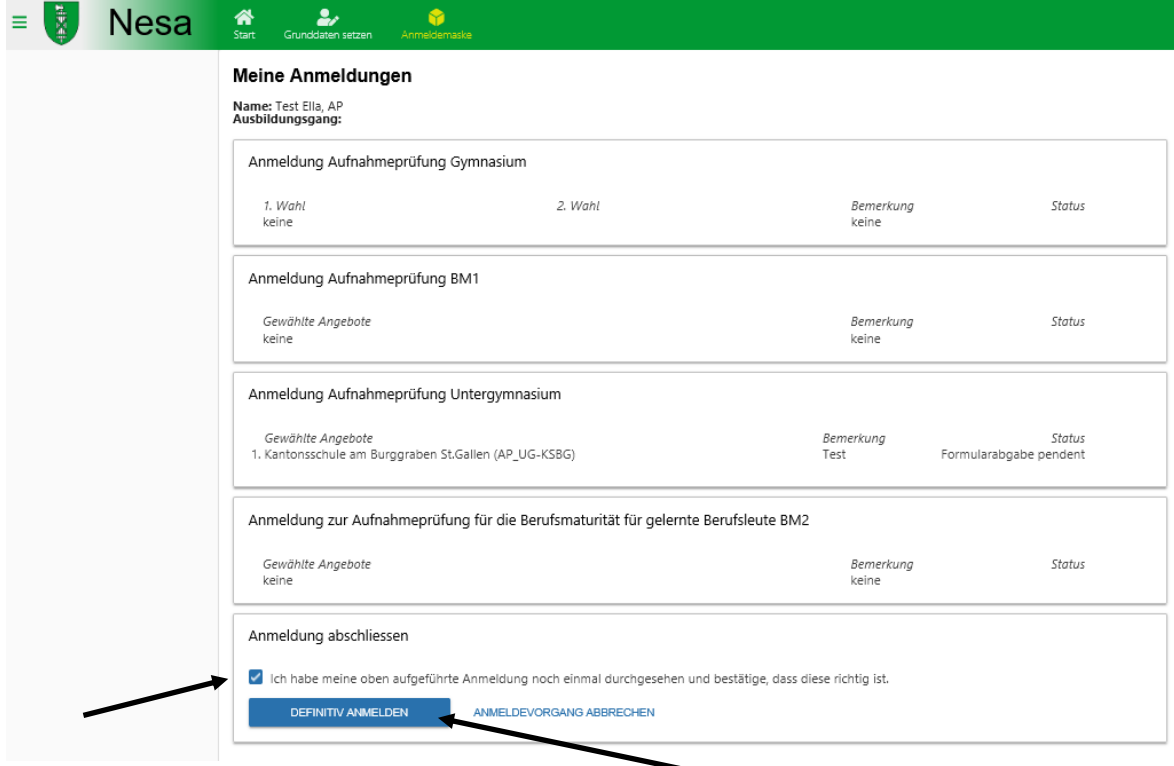

Klicken Sie anschliessend auf die Schaltfläche *Definitiv anmelden*.

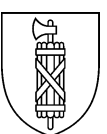

# Nun die Anmeldung ausdrucken.

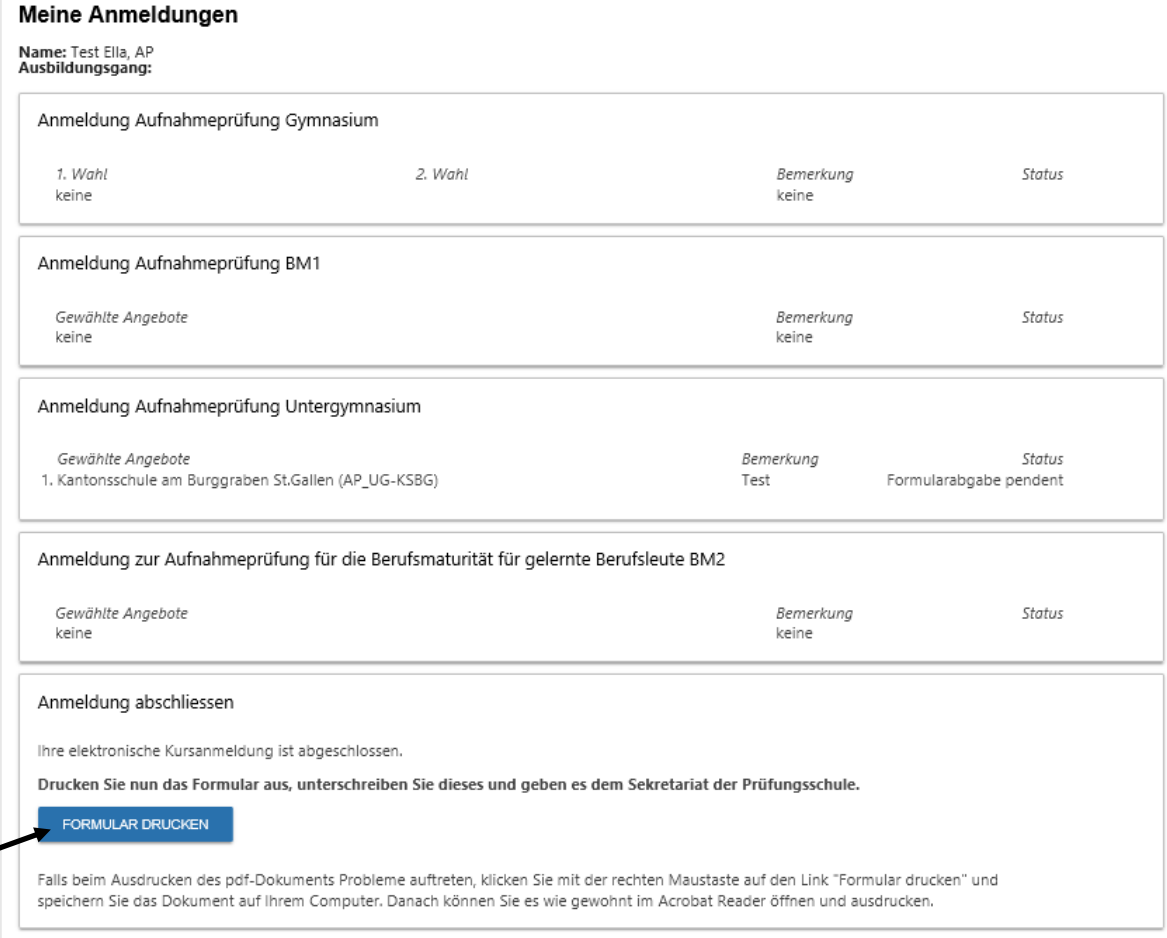

<span id="page-9-0"></span> $\overline{\phantom{0}}$ 

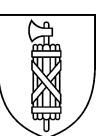

### **5 Anmeldung abschliessen**

Je nachdem, ob eine Vorschule angegeben wurde, wird ein ein- oder ein vierseitiges Formular ausgedruckt.

Das vierseitige Formular ist der Vorschule einzureichen. Die Lehrpersonen füllen den Empfehlungsbogen aus. Dieser wird mit den Erziehungsberechtigten besprochen, anschliessend unterschrieben und der Mittel- oder Berufsfachschule zugestellt (Verantwortung liegt bei den Eltern, je nach Oberstufe werden die Anmeldungen gesammelt eingereicht).

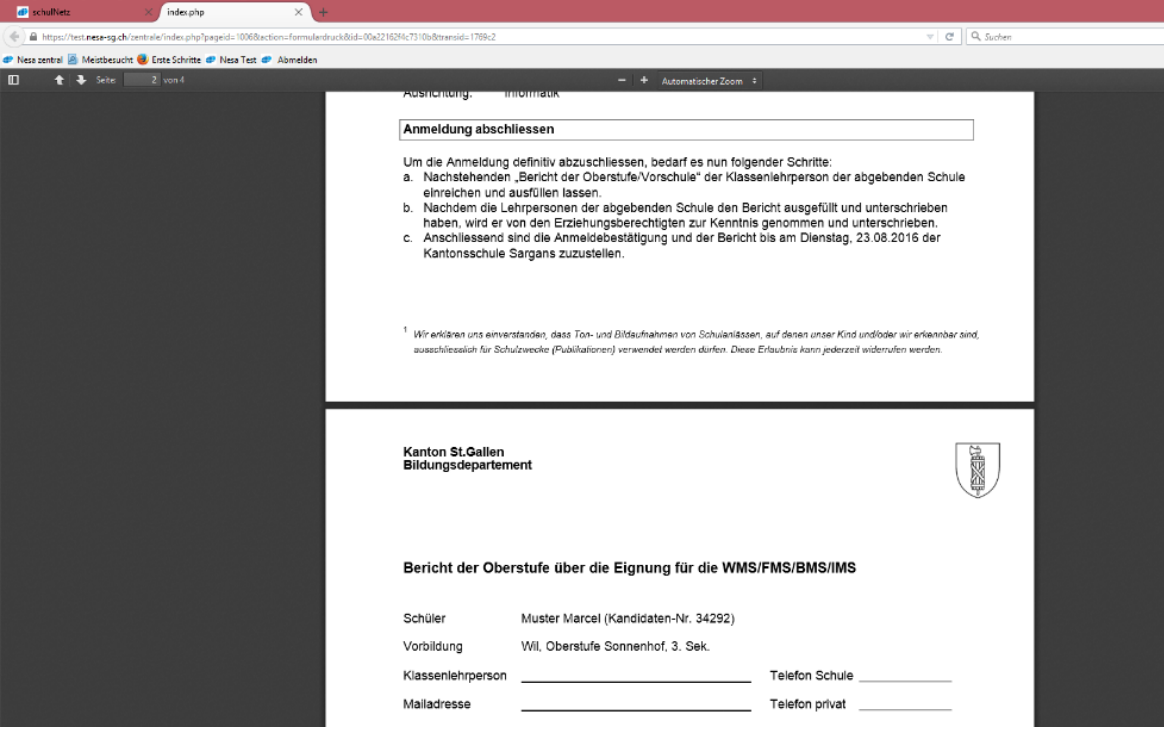

Ich nehme / wir nehmen zur Kenntnis, dass mit der Einreichung der Anmeldung die Anmeldegebühr geschuldet ist.

Ort und Datum

Unterschrift Klassenlehrperson

Unterschrift Erziehungsberechtigte

Das einseitige Formular wird durch die Erziehungsberechtigten unterzeichnet und der Mitteloder Berufsfachschule direkt zugestellt.

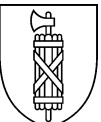

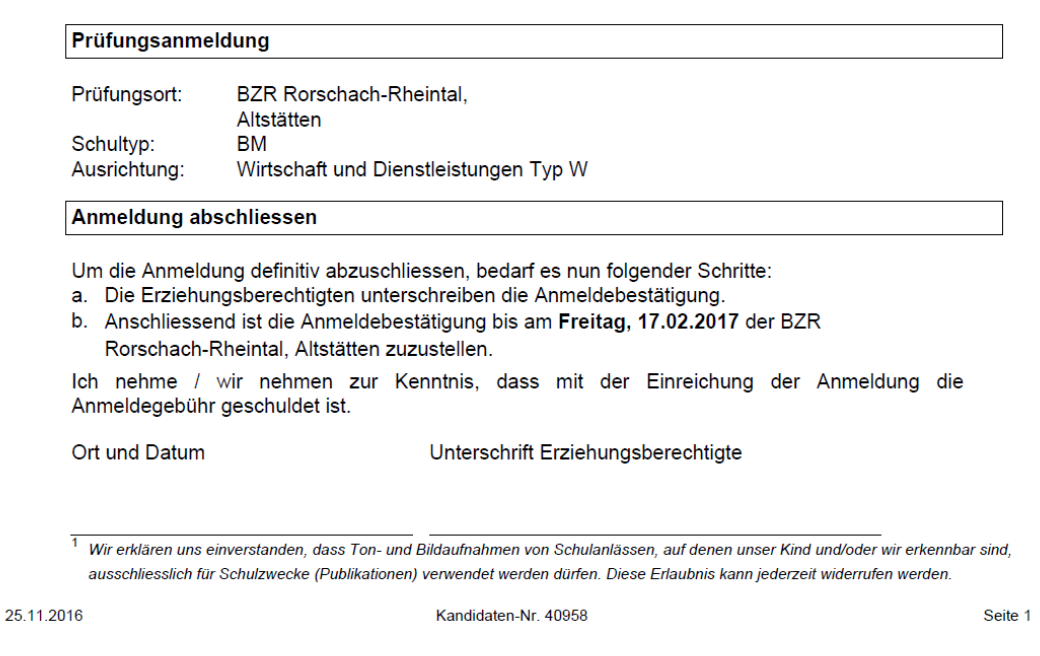

## <span id="page-11-0"></span>**6 Anmeldung nach Unterbruch fortsetzen**

Sofern die Anmeldung unterbrochen wurde, kann sie wie folgt fortgesetzt werden:

- 1. Seite Matura-Navigator: [www.maturanavigator.ch](http://www.matura-sg.ch/)
- 2. Link "Hier geht es zur Anmeldung" anklicken.
- 3. "Ich habe mich bereits registriert und möchte mich nun anmelden." anklicken (vgl. Pfeil).
- 4. Benutzername (gemäss Registrierungsmail) und Passwort eingeben.

Registrierung Aufnahmeprüfungen Kanton St.Gallen

Ich habe mich bereits registriert und möchte mich nun anmelden.

#### <span id="page-11-1"></span>**7 In Nesa bereits erfasste Kandidatinnen und Kandidaten**

Die Grunddaten von Kandidatinnen und Kandidaten, welche zu einem früheren Zeitpunkt zu einer Prüfung angemeldet waren und von Schülerinnen und Schülern, welche eine Lehre begonnen haben, sind bereits in Nesa erfasst.

Für die (erneute) Anmeldung ist wie folgt vorzugehen:

- 1. Seite Matura-Navigator: [www.maturanavigator.ch](http://www.matura-sg.ch/)
- 2. Registrierung ausfüllen (vgl. Ziff. 1 dieser Anleitung).
- 3. Grunddaten werden nun in den Anmeldeserver übernommen.
- 4. Bestätigungsmail öffnen, Link folgen.
- 5. Grunddaten überprüfen.
- 6. Anmeldung ausfüllen und abschliessen.
- 7. Anmeldung ausdrucken und gemäss Anleitung auf S. 1 des Anmeldeformulars abschliessen.

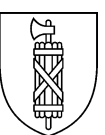

# <span id="page-12-0"></span>**8 Fragen**

Bei Fragen wenden Sie sich an: Amt für Mittelschulen [marcel.koller@sg.ch](mailto:marcel.koller@sg.ch)

oder an das Sekretariat der Prüfungsschule:

Kantonsschule am Burggraben St.Gallen Burggraben 21 | 9000 St.Gallen +41 58 228 14 14 | [www.ksbg.ch](http://www.ksbg.ch/)

Kantonsschule Heerbrugg Karl-Völker-Strasse 11 | 9435 Heerbrugg +41 58 228 11 01 | [www.ksh.edu](http://www.ksh.edu/)

Kantonsschule Sargans Pizolstrasse 14 | 7320 Sargans +41 58 228 81 00 | [www.kantisargans.ch](http://www.kantisargans.ch/)

Kantonsschule Wattwil Näppisuelistrasse 11 | 9630 Wattwil +41 58 228 86 86 | [www.kantiwattwil.ch](http://www.kantiwattwil.ch/)

Kantonsschule Wil Hubstrasse 75, Postfach 550 | 9501 Wil +58 228 88 00 | [www.kantiwil.ch](http://www.kantiwil.ch/)